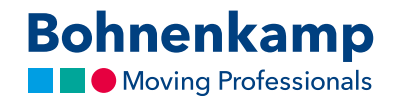

## Passwort ändern

1. Um Ihr Passwort zu ändern, klicken Sie zunächst oben rechts auf "Mein Benutzerkonto".

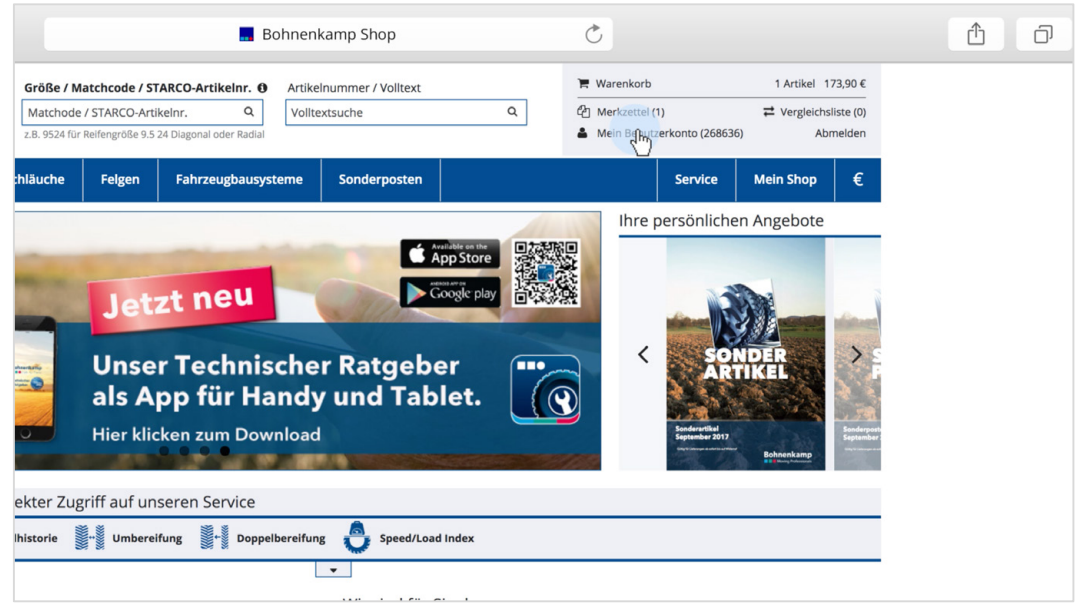

2. Wählen Sie dann den ersten Punkt "Stammdaten". Jetzt können Sie im ersten Bereich "Kontaktinformationen" auf den Button "Passwort ändern" klicken.

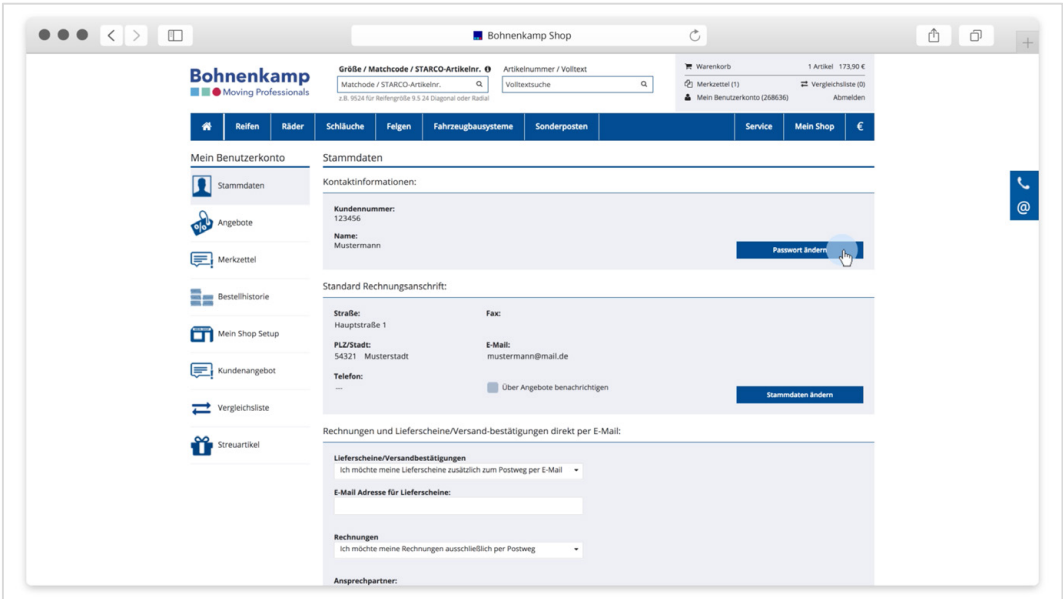

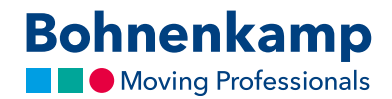

3. Tragen Sie in das erste Eingabefeld Ihr aktuelles Passwort ein. Im zweiten Eingabefeld können sie nun ihr neues Passwort eintragen und durch eine erneute Eingabe im dritten Eingabefeld bestätigen. Aus Datenschutzgründen muss das Passwort den aufgeführten Richtlinien für ein sicheres Passwort entsprechen.

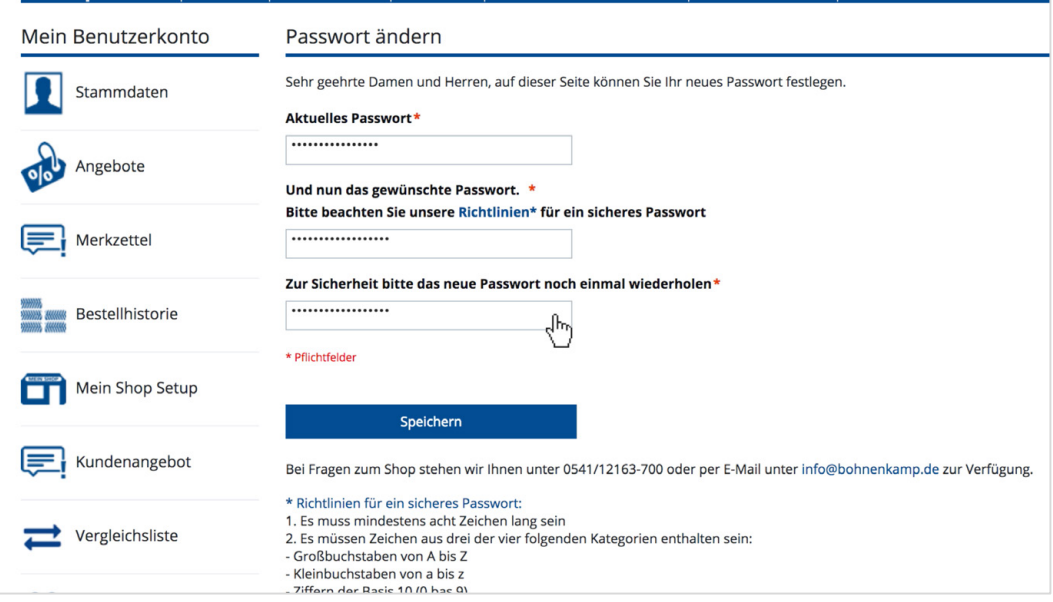

- 4. Sichern Sie anschließend Ihre Änderungen über "Speichern", um Ihr neues Passwort zu aktivieren.
- 5. Sie haben nun das Passwort **für alle Nutzer in Ihrem Unternehmen** geändert. Bitte informieren Sie Ihre Kollegen entsprechend.